# **Blackboard: Embedding Audio or Video Feedback Recordings for Learner**

*Please note: Audio/video feedback isn't supported in grading with rubrics at this time. This function isn't supported on all browsers. For the best experience, use Chrome or Firefox. If you are prompted to allow curry.blackboard.com to your microphone and camera click Allow.*

**Step 1:** Navigate to the Blackboard Assignment in the Grade Center and click on the drop down arrow:

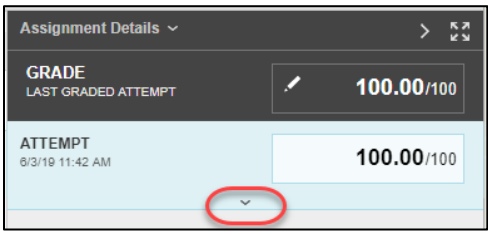

### **Step 2:** Click on *A*:

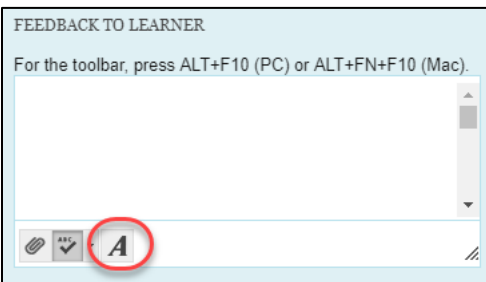

### **Step 3:** Click on the Microphone icon:

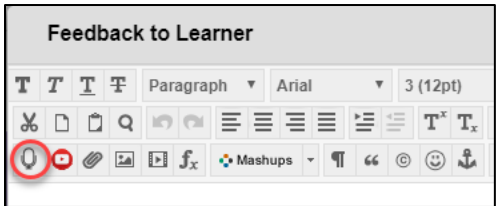

**Step 4:** Select recording type:

- For video: click on the camera to enable your camera
- For audio only: click on the red button record button

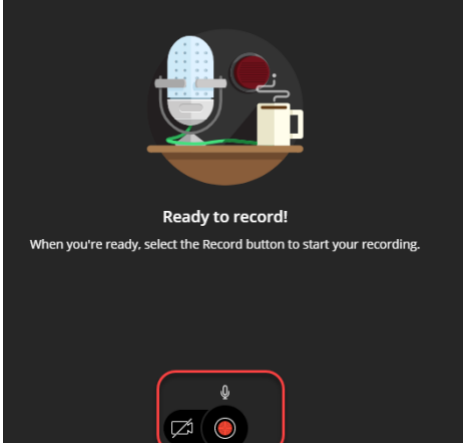

**Step 5:** Get ready to record as the tool counts down. Your recording can be up to five minutes long:

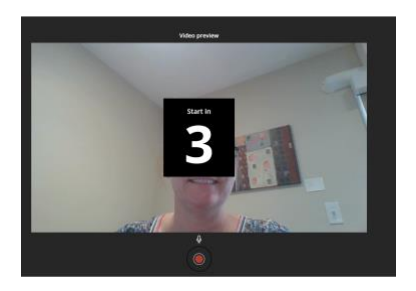

Select Pause Recording to stop and resume or click Stop Recording when done:

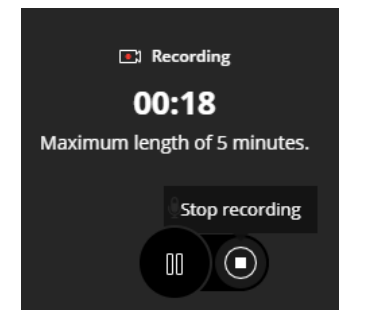

**Step 6:** If you are pleased with your recording click Save and exit (or click Delete recording and record again):

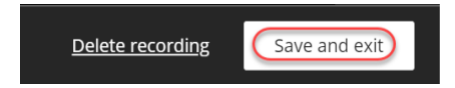

**Step 7:** Click and enter a name for your recording then click Insert Recording

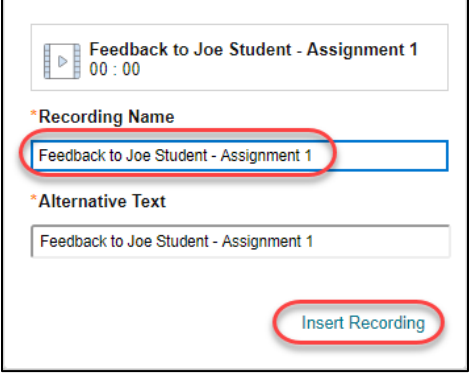

### **Step 8:** Click Submit:

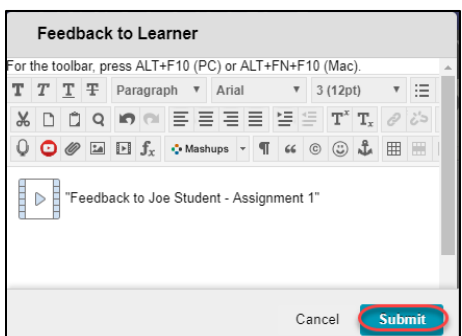

# **Student View**

To review a professor's recorded feedback students will:

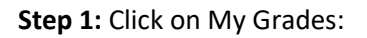

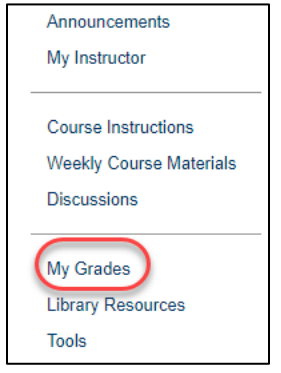

**Step 2:** Click on the Blue Comment icon:

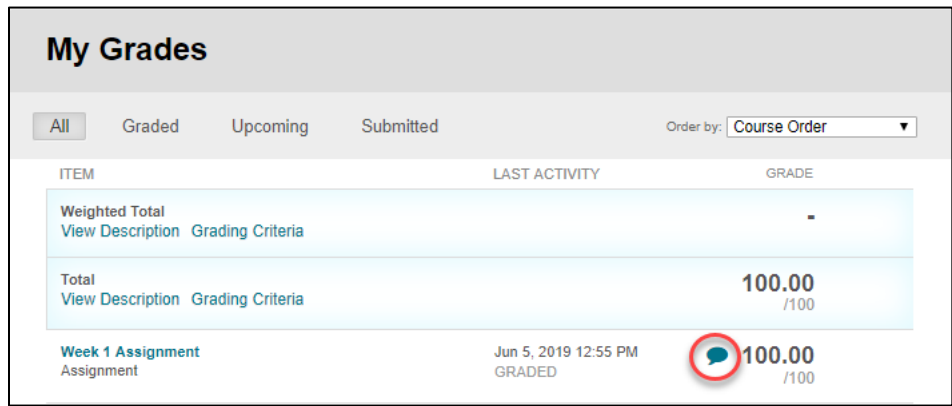

**Step 3:** Click on the recording for feedback:

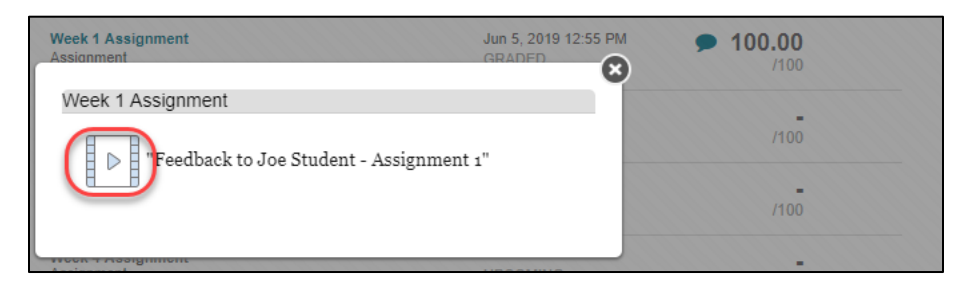